# **Instructivo Plataformas Elsevier**

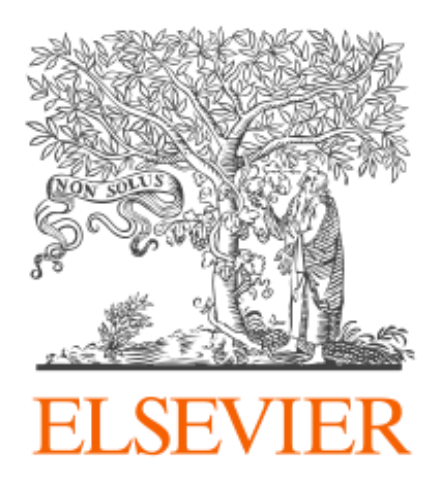

## **Introducción**

El presente instructivo detalla los pasos necesarios para acceder y hacer uso, desde fuera de la red de la UNC, de las siguientes plataformas:

- Science Direct: <https://www.sciencedirect.com/>
- Scopus: <https://www.scopus.com/>

Para esto es posible acceder:

- ➔ A través del proxy UNC, o
- **→** Mediante Elsevier.

## **A través del Proxy UNC**

Se recomienda configurar el Proxy UNC en el navegador Mozilla Firefox y utilizarlo a través del mismo.

En los siguientes instructivo están detallados los pasos a seguir para configurar el proxy UNC:

- Instructivo: <https://documentacion.psi.unc.edu.ar/manuales/proxy-autenticado/>
- Video tutorial: <https://www.youtube.com/watch?v=UiYg11h-WLs&t=7s>

Una vez que haya configurado el proxy podrá ingresar directamente Science direct ([https://www.sciencedirect.com](https://www.sciencedirect.com/)) y/o Scopus ([https://www.scopus.com](https://www.scopus.com/)). No se le solicitará ni usuario, ni contraseña para ingresar en estas plataformas.

## **Mediante Elsevier**

Para este punto no es necesario configurar el Proxy UNC. El acceso requiere **registro** a través de su **cuenta de correo institucional**, en este caso @unc o @mi.unc, y cuyos pasos se detallan a continuación.

En caso de no tener cuenta UNC, seguir el siguiente instructivo: [https://documentacion.psi.unc.edu.ar/manuales/manual\\_usuario\\_usuariosUNC/](https://documentacion.psi.unc.edu.ar/manuales/manual_usuario_usuariosUNC/)

Si ya posee cuenta UNC, continuar con el registro mediante Elsevier para luego acceder al contenido de ScienceDirect y/o Scopus.

Una vez se haya completado el registro en ScienceDirect o Scopus, puede acceder con su correo institucional y la contraseña que haya ingresado, en ambas plataformas sin necesidad de registrarse nuevamente.

#### **ScienceDirect**

Para registrarse en Science Direct (<https://www.sciencedirect.com/>) dirigirse al final de la página y localizar la opción **Remote Access**. Hacer clic en la misma.

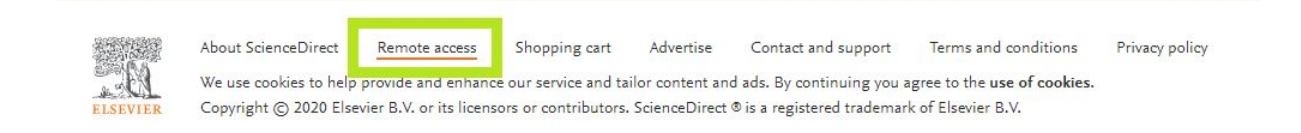

El sistema solicitará que introduzca el nombre de la institución a la que pertenece o su correo. Ingrese su **cuenta de correo institucional** y haga clic en el botón "**Continue**":

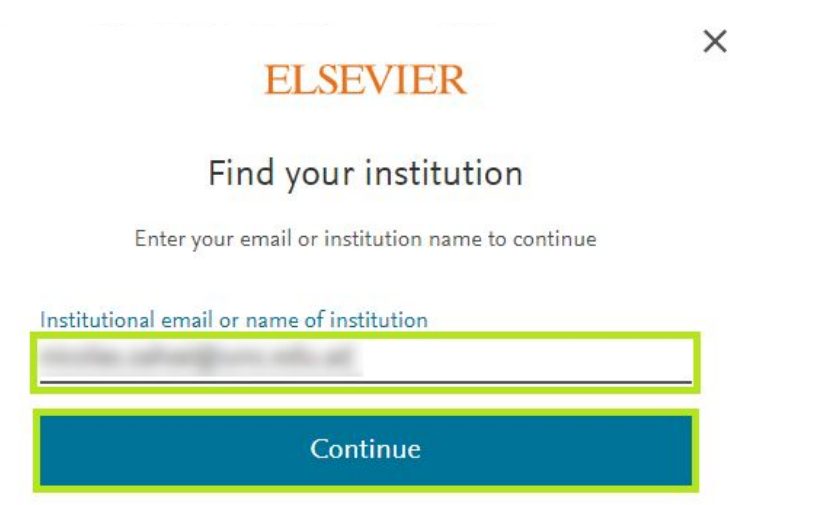

Recibirá un correo electrónico en su cuenta de mail institucional. Hacer clic en el botón **Acceder** o en el enlace que se muestran en el correo recibido.

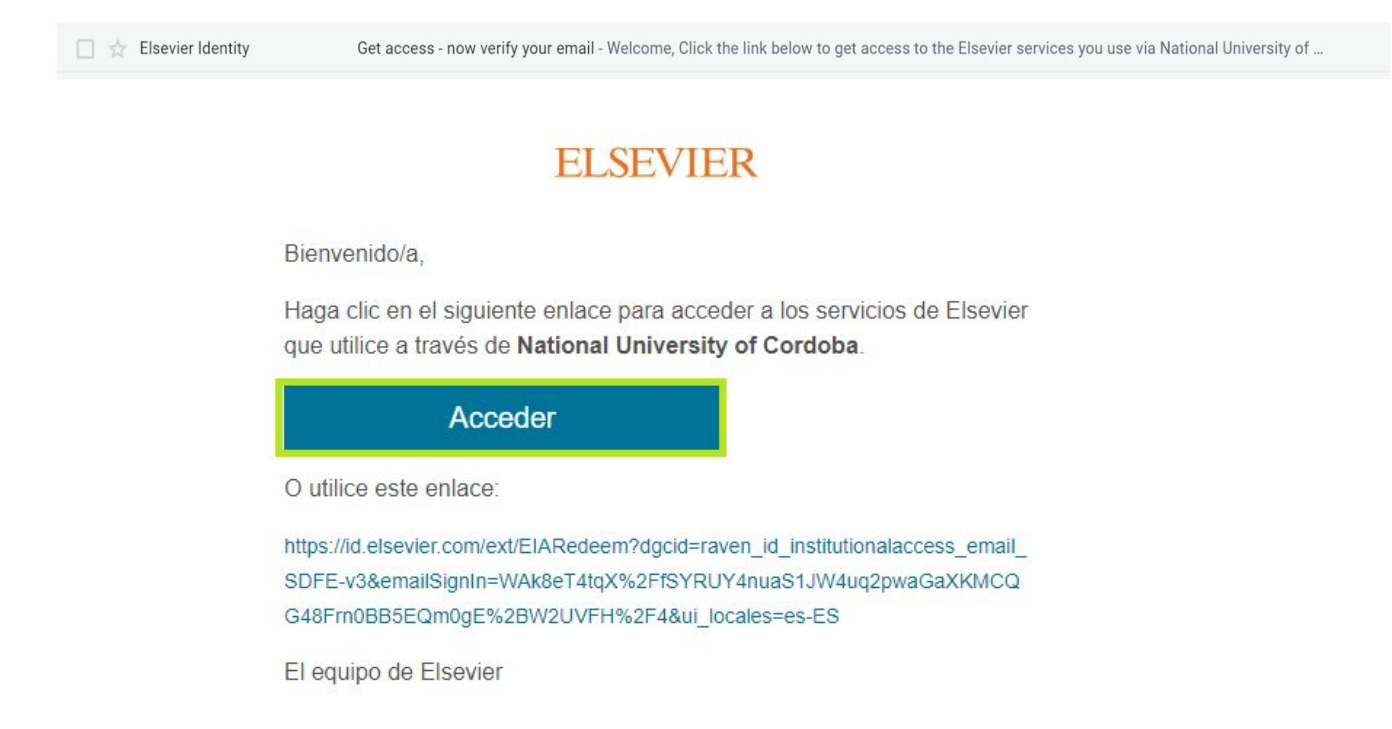

Esto lo dirigirá a la página de Elsevier. Hacer clic en el botón **Register now.**

## **ELSEVIER**

#### Welcome back

You have confirmed that you're from National University of Cordoba. You can continue anonymously, or save time in future by registering with Elsevier.

#### Continue anonymously

Register now

Completar el formulario de registro ingresando su nombre, apellido y una contraseña (no es necesario que coincida con la contraseña de su correo institucional), y luego hacer clic en el botón "**Register**".

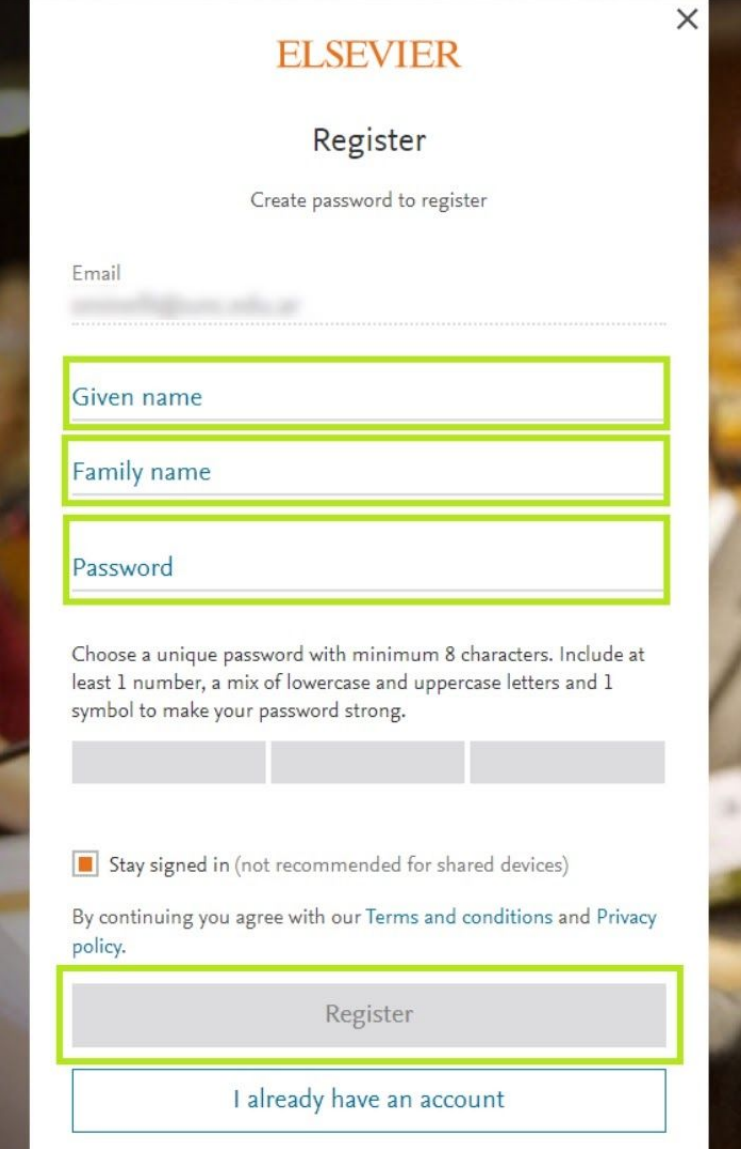

En la siguiente pantalla seleccionar la opción "**Continue to ScienceDirect**"

## **ELSEVIER**

#### Welcome

You now have an Elsevier account.

**Continue to ScienceDirect** 

### Scopus

Para registrarse en Scopus (<https://www.scopus.com/>), ir a la parte superior derecha de la página, y hacer clic en el botón **Sign in**.

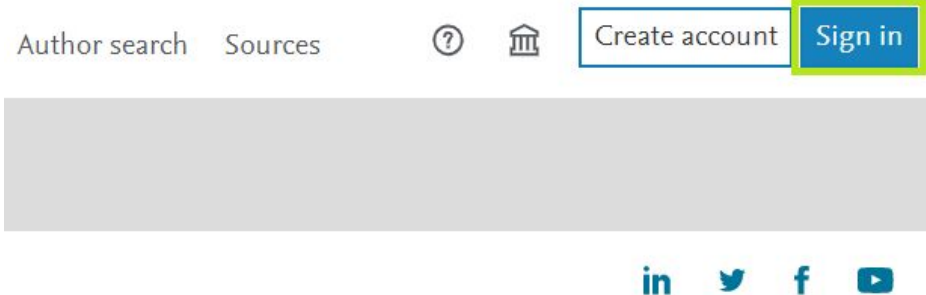

En la nueva ventana, en la parte inferior del recuadro hacer clic en el enlace **sign in**.

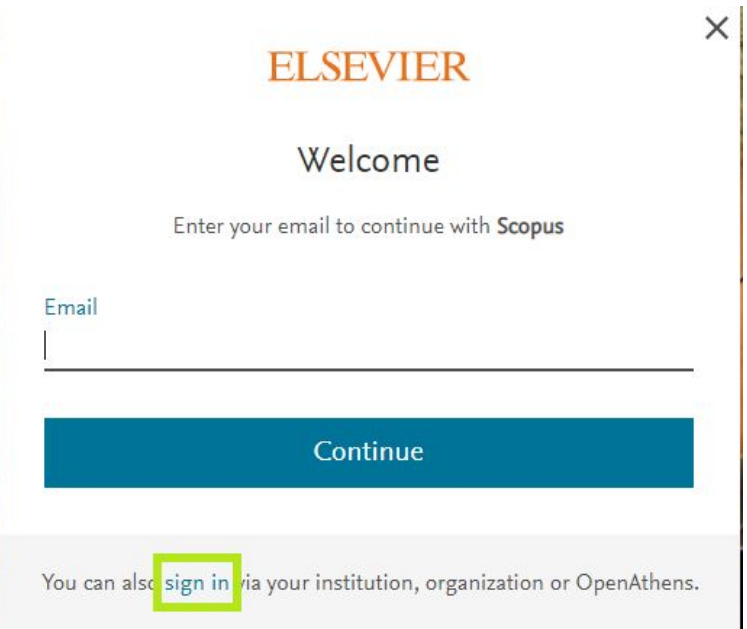

El sistema solicitará que introduzca el nombre de la institución a la que pertenece o su correo. Ingrese su **cuenta de correo institucional** y haga clic en el botón "**Continue**":

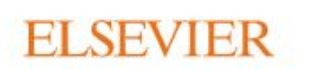

 $\times$ 

## Find your institution

Enter your email or institution name to continue

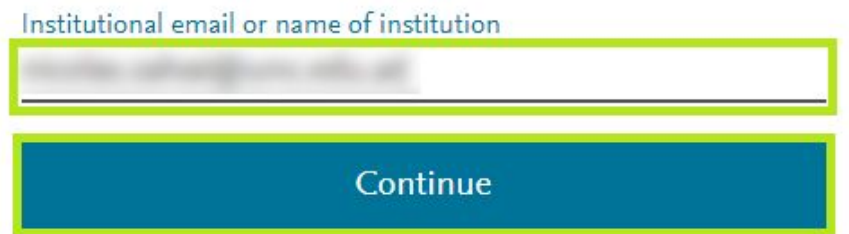

Recibirá un correo electrónico en su cuenta de mail institucional. En el mismo, hacer clic en el botón **Acceder** o en el enlace que aparece en el correo.

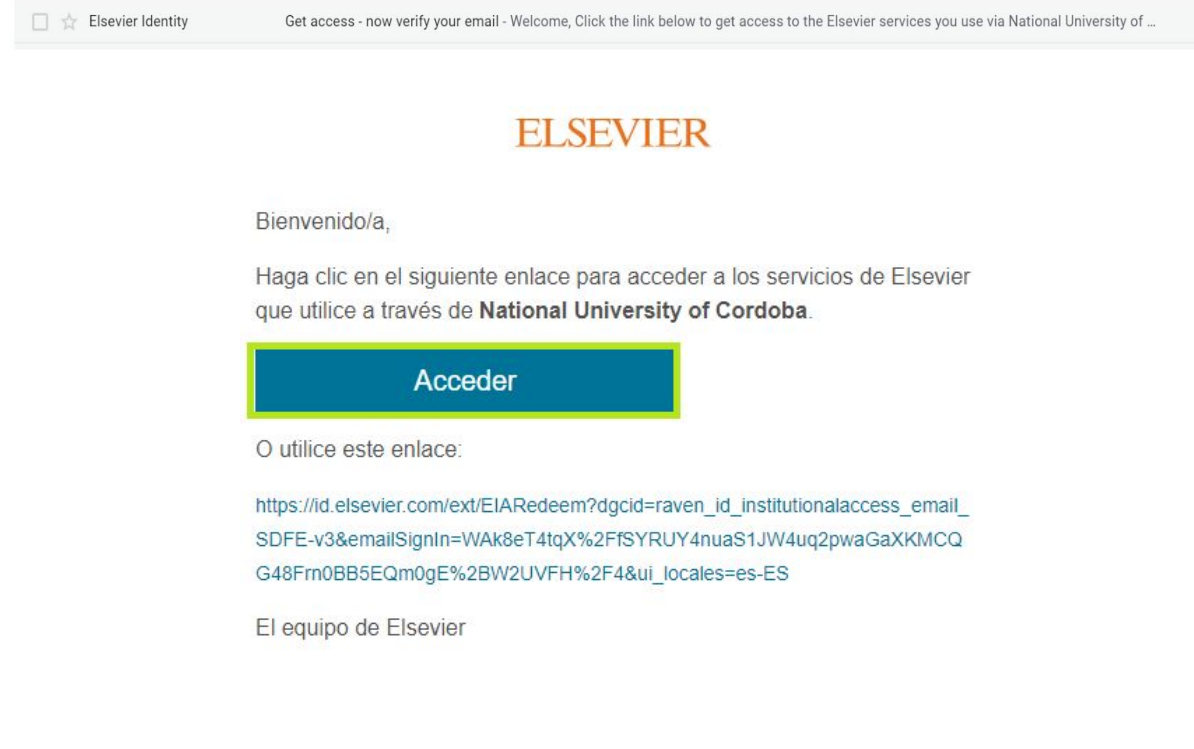

Completar el formulario de registro ingresando su nombre, apellido y una contraseña (no es necesario que coincida con la contraseña de su correo institucional), y luego haga clic en "**Register**".

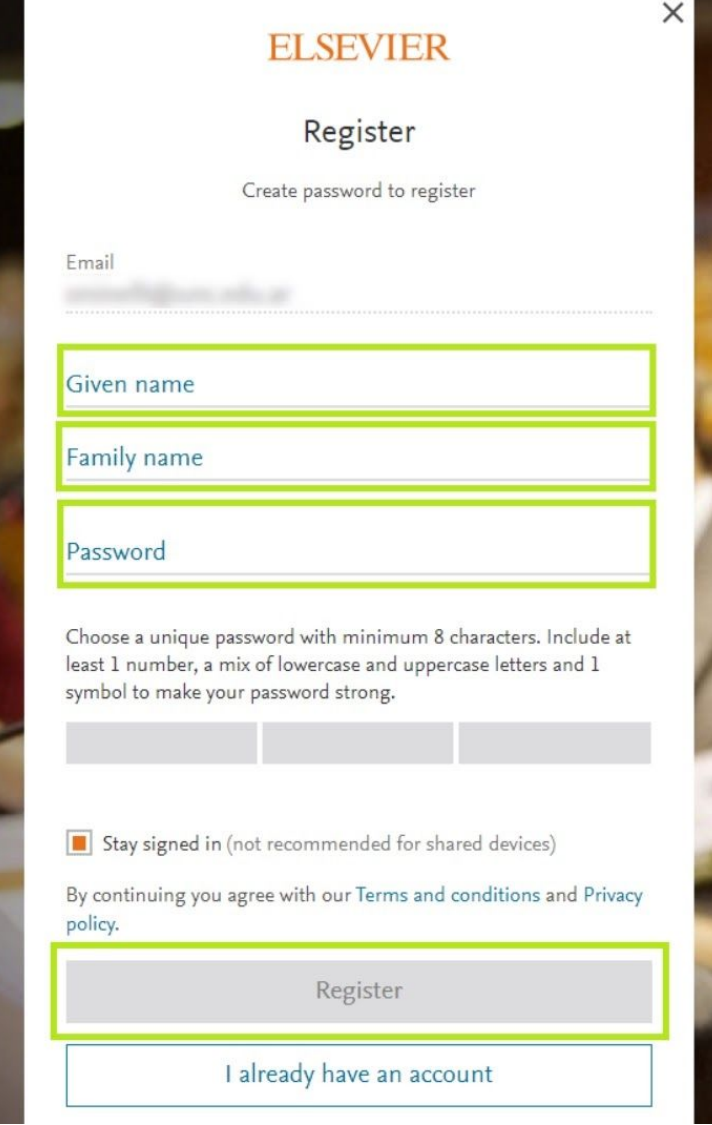